# Konfiguration von Virtual Private Network (VPN) Passthrough auf den Routern RV130 und RV130W

# Ziel

Mit einem VPN-Passthrough kann VPN-Datenverkehr ein Gerät durchlaufen und Clients die Verbindung zum VPN-Server ermöglichen. Für eine erfolgreiche VPN-Verbindung ist VPN Passthrough erforderlich, da der RV130 und der RV130W NAT (Network Address Translation) verwenden.

Vor der Konfiguration von VPN Passthrough muss auf Ihrem Gerät bereits ein VPN eingerichtet werden. Weitere Informationen zum Konfigurieren eines VPN finden Sie im Artikel Basic VPN Setup auf RV130 und RV130W.

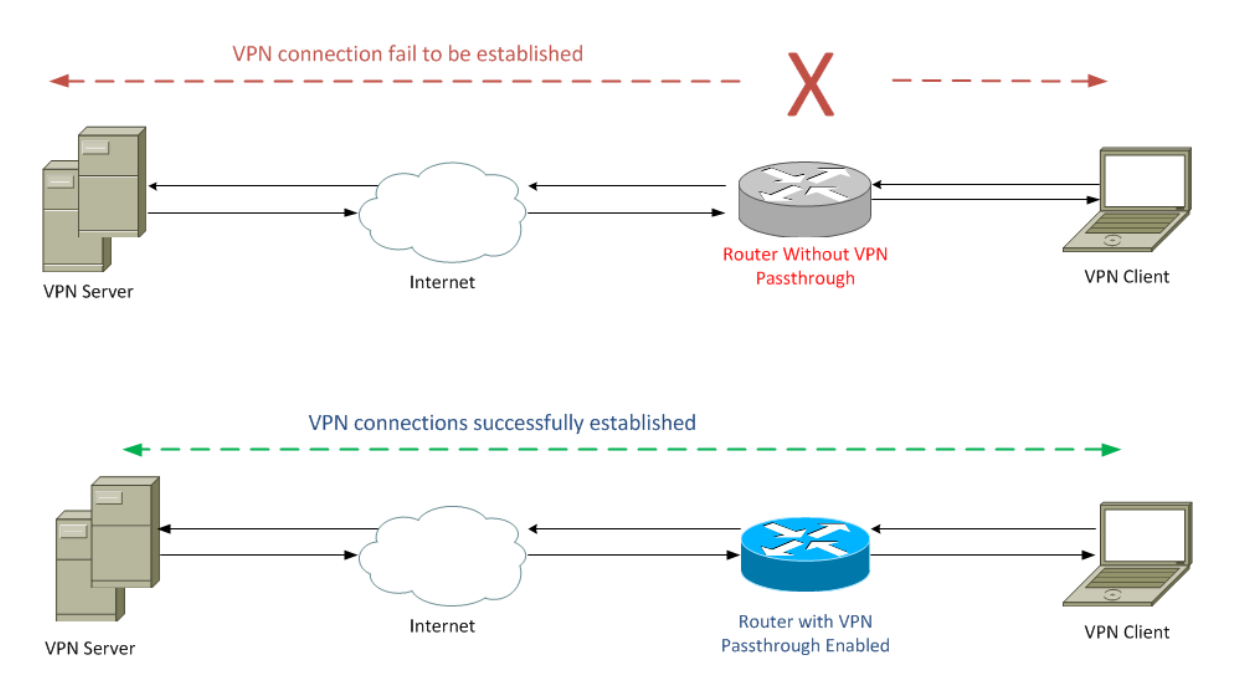

In diesem Dokument wird erläutert, wie Sie VPN-Passthrough auf den Routern RV130 und RV130W aktivieren oder deaktivieren.

## Unterstützte Geräte

•RV130

・ RV130W

### Software-Version

 $\cdot$  v1.0.1.3

### VPN-Passthrough aktivieren oder deaktivieren

Schritt 1: Melden Sie sich beim Webkonfigurationsprogramm an, und wählen Sie VPN > VPN Passthrough aus. Die Seite VPN Passthrough wird geöffnet:

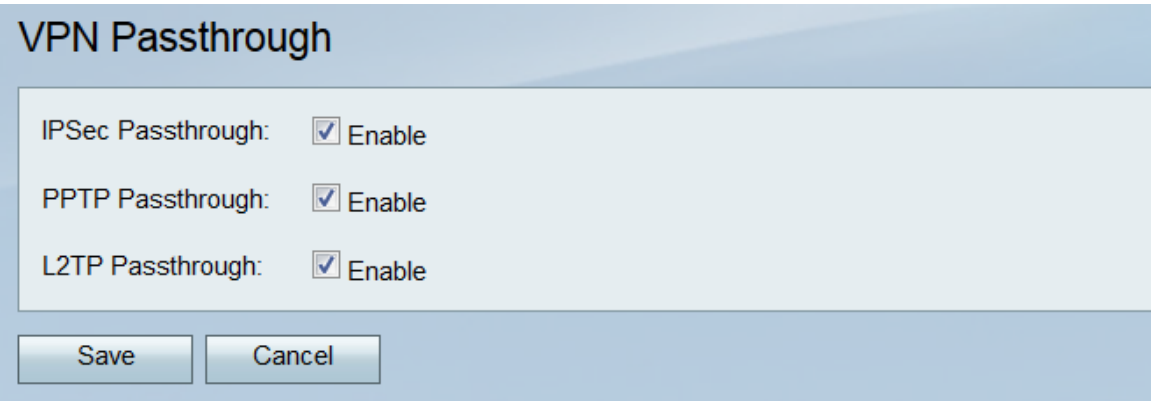

Schritt 2. Im Feld IPSec Passthrough ist das Kontrollkästchen Enable standardmäßig aktiviert. IPSec (Internet Protocol Security) ist eine Protokoll-Suite, die den sicheren Austausch von Paketen ermöglicht. Wenn kein IPSec-Datenverkehr durch das Gerät geleitet werden soll, deaktivieren Sie dieses Kontrollkästchen.

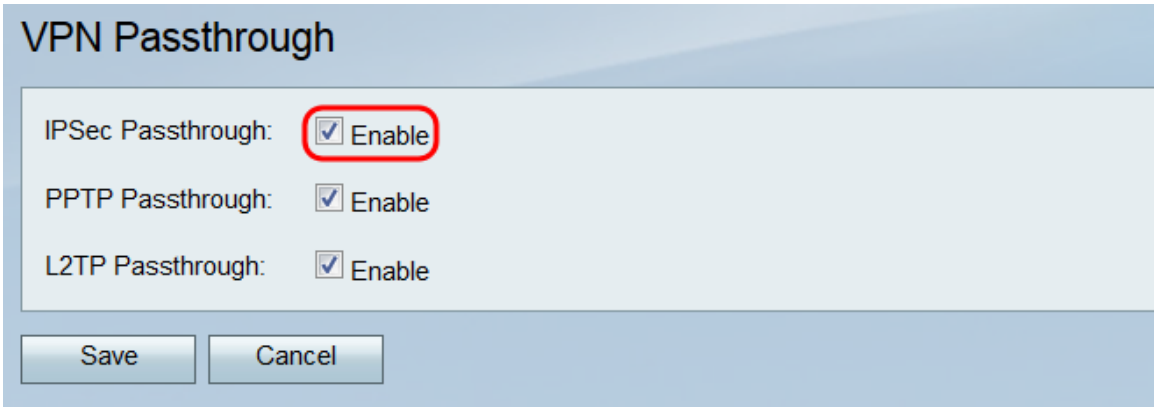

Schritt 3. Im Feld PPTP-Passthrough ist das Kontrollkästchen Aktivieren standardmäßig aktiviert. PPTP (Point-to-Point Tunneling Protocol) ist eine Möglichkeit, PPP-Pakete (Pointto-Point Protocol) über ein VPN zu übertragen. Wenn kein PPTP-Datenverkehr das Gerät passieren soll, deaktivieren Sie dieses Kontrollkästchen.

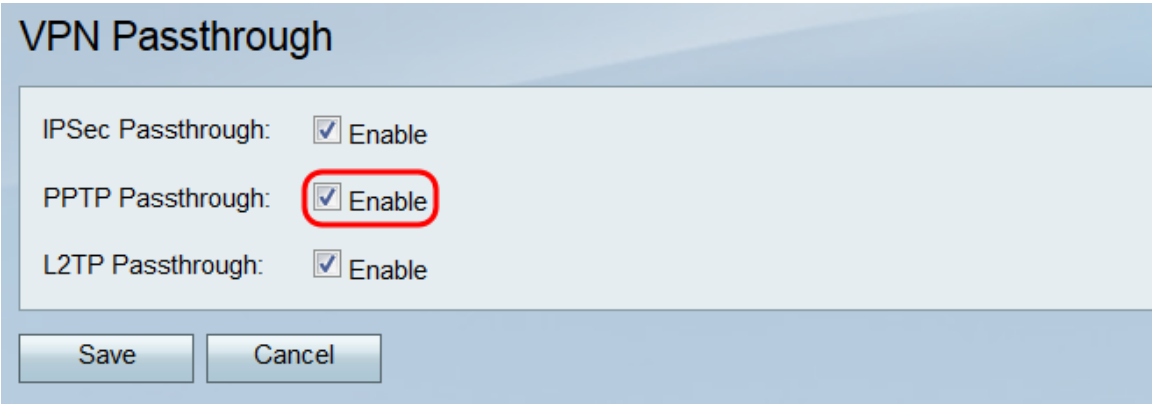

Schritt 4: Im Feld L2TP-Passthrough ist das Kontrollkästchen Enable standardmäßig aktiviert. L2TP (Layer 2 Tunneling Protocol) ist ein Tunneling-Protokoll, das zur Übertragung von PPP-Paketen in VPNs verwendet wird. Wenn L2TP-Datenverkehr nicht über das Gerät geleitet werden soll, deaktivieren Sie dieses Kontrollkästchen.

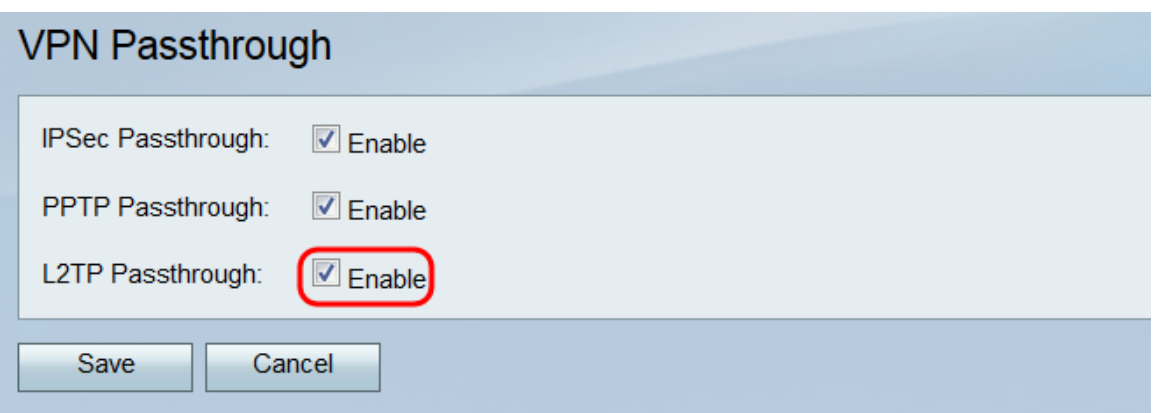

Schritt 5: Klicken Sie auf **Speichern**, um alle Anderungen auf der Seite "*VPN Passthrough"* zu speichern.

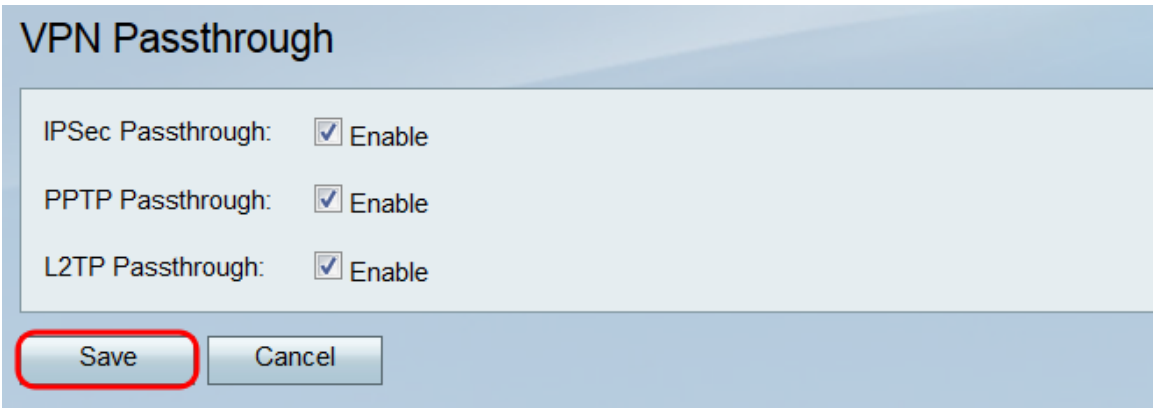

#### Informationen zu dieser Übersetzung

Cisco hat dieses Dokument maschinell übersetzen und von einem menschlichen Übersetzer editieren und korrigieren lassen, um unseren Benutzern auf der ganzen Welt Support-Inhalte in ihrer eigenen Sprache zu bieten. Bitte beachten Sie, dass selbst die beste maschinelle Übersetzung nicht so genau ist wie eine von einem professionellen Übersetzer angefertigte. Cisco Systems, Inc. übernimmt keine Haftung für die Richtigkeit dieser Übersetzungen und empfiehlt, immer das englische Originaldokument (siehe bereitgestellter Link) heranzuziehen.